# **Tags, Assets, and Templates**

### **What are Tags and Templates?**

### **Tags**

FactoryStudio uses the term "tag" to refer to real-time variables and their associated historical data. Tags usually map to devices, such as PLC registers or other physical equipment in the production process. A tag can also be connected to entries in SQL databases, external data sources, or an internally calculated value.

All tags have a specific type, such as an integer, text, or date and time. FactoryStudio provides over a dozen predefined types and allows users to define new types. In addition, some tags may be defined as arrays, and some tags may have optional parameters.

Tags are the process variables for your application. Use tags and their properties to set up the data model for your process.

# **Templates**

Although FactoryStudio provides many predefined types, you may need to define your own type. Templates are used to do this. Templates may be defined with properties similar to those of predefined types. Each template represents a user-defined type that can be used in the same manner as predefined types.

Using templates, you can add to the types of tags available for your project by creating new types to fit your application needs. This could be as machine data, equipment status, vessels, or as the representation of any asset attributes in your plant.

# **Built-in Tag Types**

FactoryStudio provides 13 built-in tag types, most of which are based directly on .NET datatypes. The 13 built-in tag types are summarized in the following table.

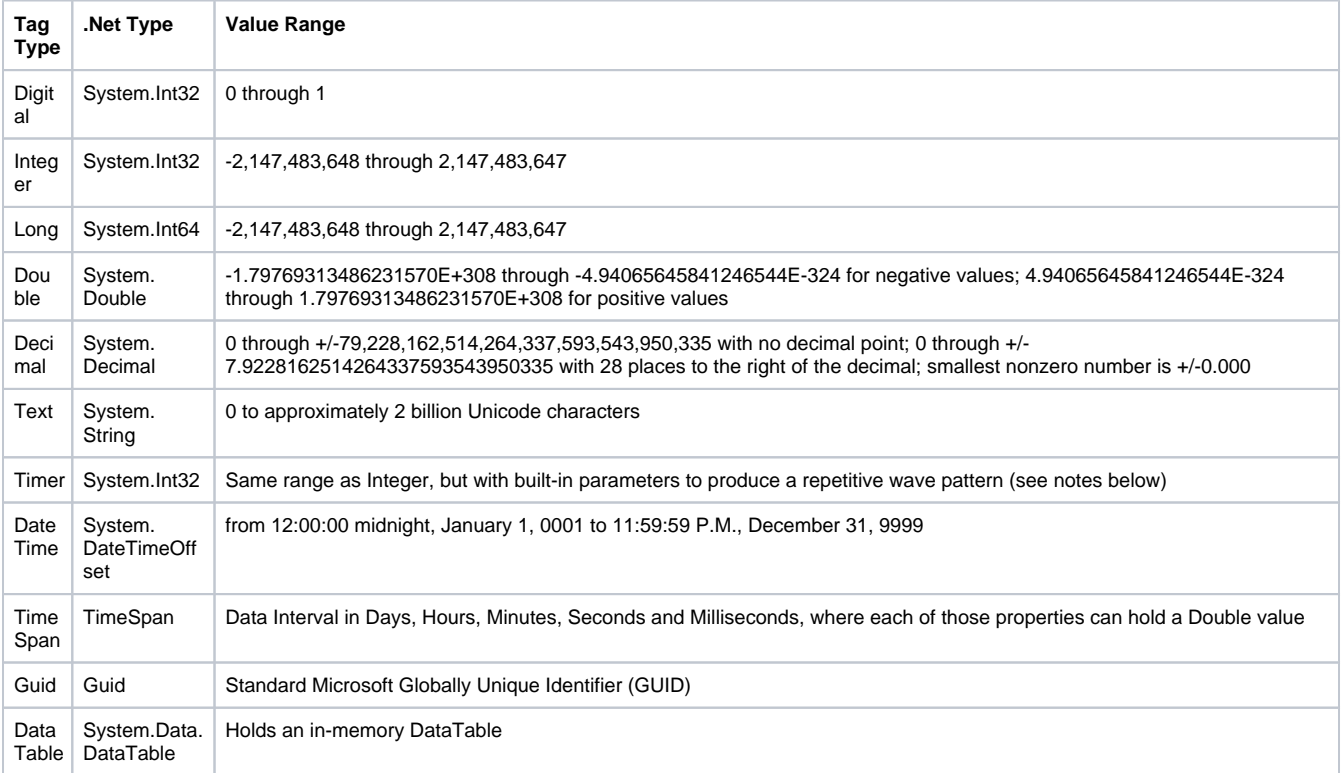

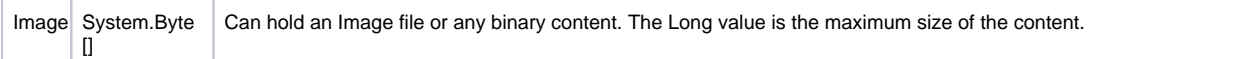

## **Decimal**

The Decimal type allows calculation with higher precision than the Double type. However, math operations using Decimal can be 40 times slower than using Double. So the Decimal type should only be used when Double precision is not enough.

# **Timer**

Timer is a built-in integer type that can be used to generate precise timing signals. Timers have the following varieties:

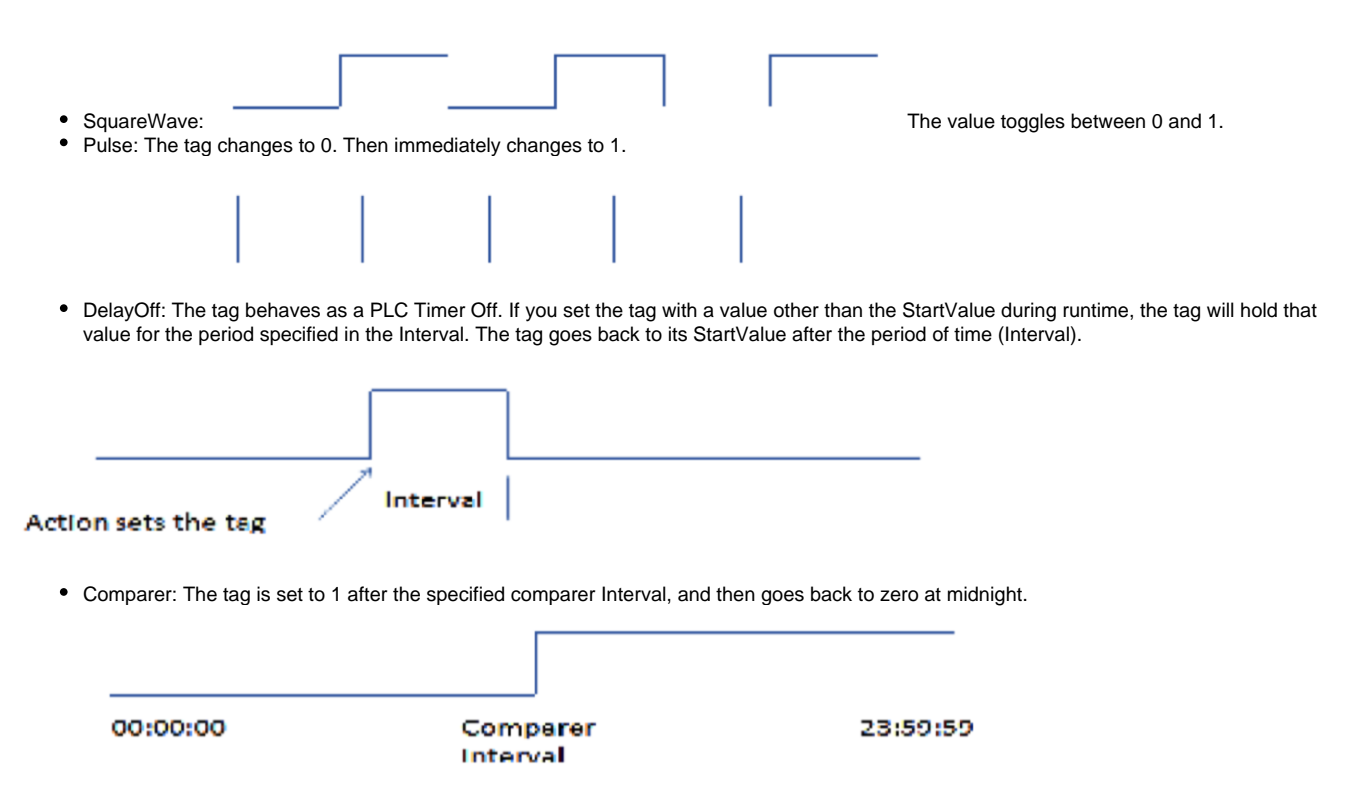

For SquareWave, Pulse, and Comparer, the tag toggles between 0 and the StartValue (instead of 0 and 1) if you set the tag StartValue.

#### **Reference**

Reference tags allow dynamic addressing of variables.

The way you use Reference tags in FactoryStudio is closer to how you use references in .NET programming than it is to the old C++ pointers. Referen ce tags are similar to .NET references because they both have a type. When you create a reference tag, you need to define the type of object the reference will point to. Unlike C++ pointers, a Reference tag cannot be defined to point to invalid memory areas that would cause errors in the application.

The target type for the Reference types is defined in the Parameters columns.

Typed references bring advantages in both the engineering stage and in runtime. In the engineering stage, it allows IntelliSense to directly browse the template members if a reference is pointing to a template. In runtime, it allows string data validation.

All Reference tags have an additional runtime attribute. This is the **link,** and it specifies which tag that the reference will be linked to during execution.

Essentially, the link property is a string property that needs to receive the target tag name before using the reference tag. You can assign a string directly or by using a string expression. The best way to set the link property is to use the method GetName(), which will create the string based on the current tag name. This way, you can rename the tag without having to search the strings. This also shows the tag names linked on the crossreference utility.

An example project (ReferenceTags) ships with FactoryStudio.

```
Examples:
⊙
     @Tag.Reference1.Link = @Tag.TagName.GetName() (VB) 
     @Tag.Reference1.Link = @Tag.TagName.GetName(); (C#)
     @Tag.Reference1.Link = "Tag.TagName"; (C#)
     @Tag.Reference1.Link = "Tag.TagNa" + "me"; (C#)
```
The reason for using the GetName() method, instead of using strings directly, is that with GetName() you retain the benefits of Cross-Reference and Refactoring.

# **Creating and Editing Tags**

# **To create and edit tags:**

- Go to **Edit > Tags > Objects**.
- To create a new tag, enter its name and any other applicable properties in the blank top row (Insertion Row). To edit an existing row, select any item in the row and make any desired changes. Here is a complete table of available tag properties. Note that many of these properties are optional and only apply to specific kinds of tags.

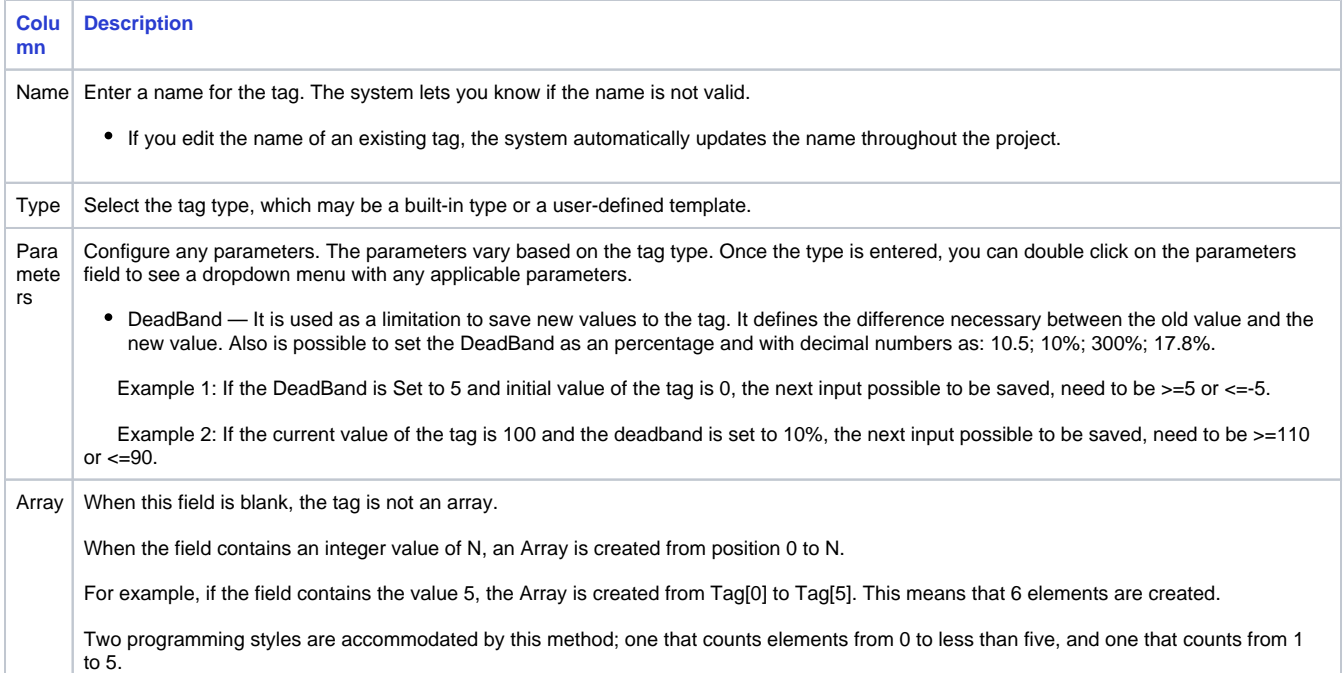

The columns above are visible by default. To add or remove one of the column below, right-click the column heading area and check or uncheck the columns that should be visible.

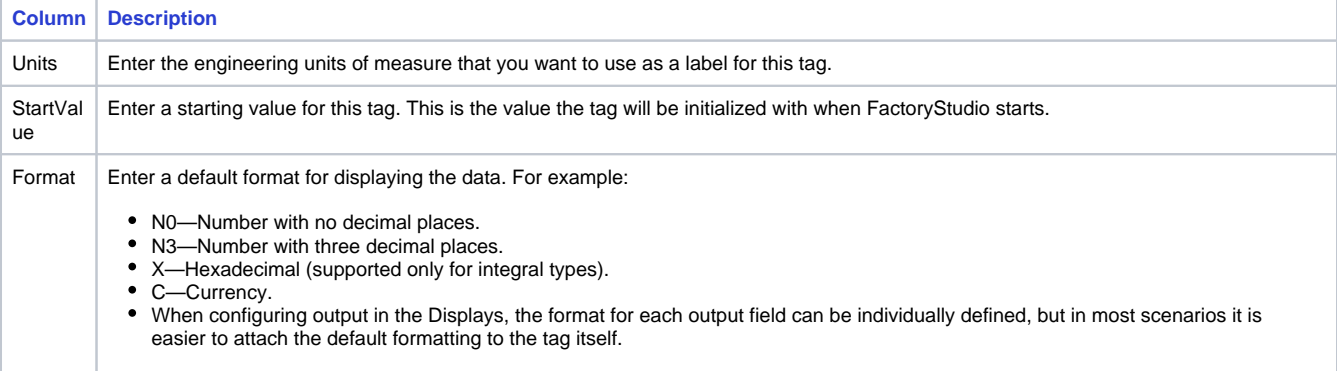

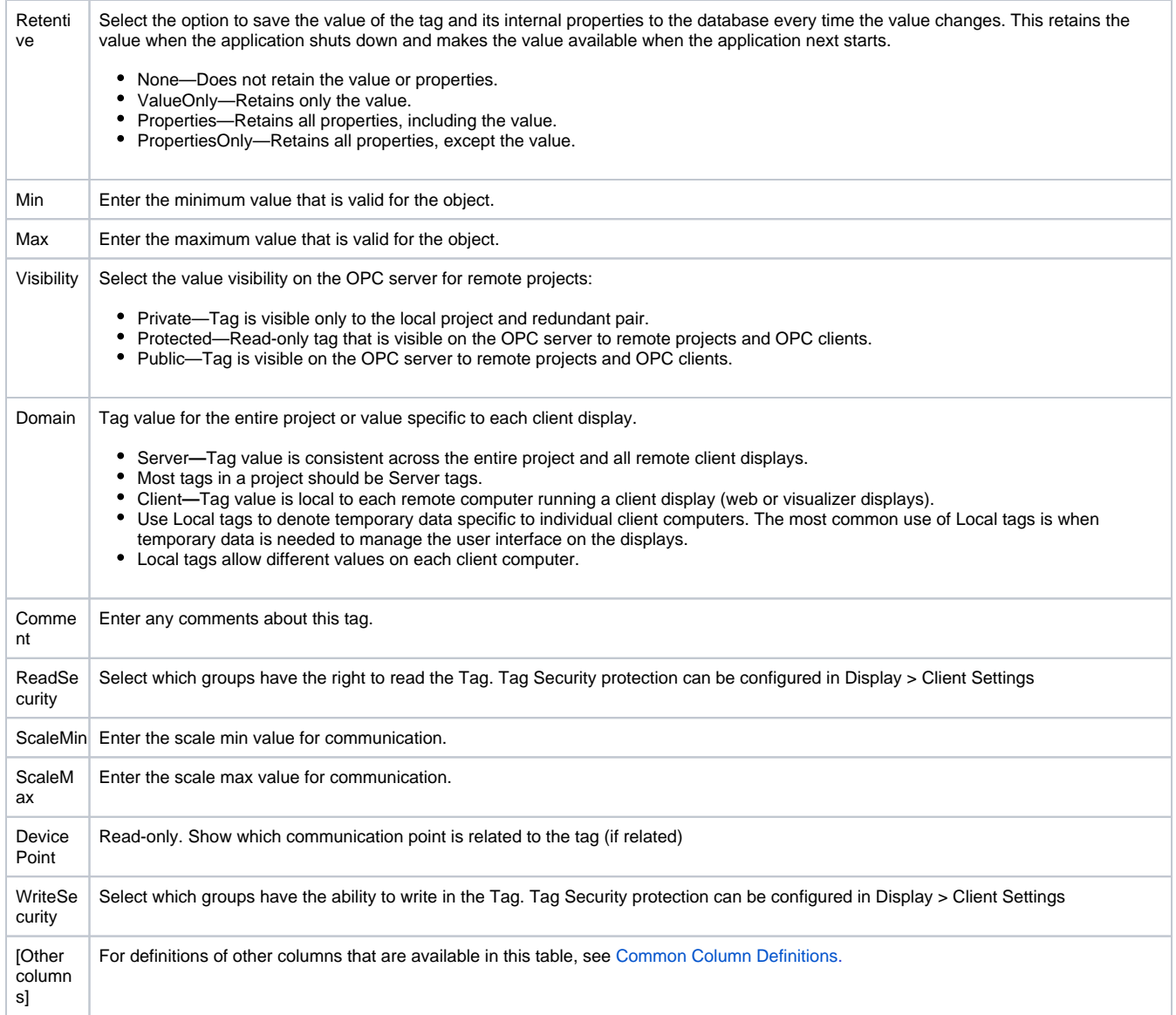

Continue adding as many tags as you need.

# **Notes**

You can create a tag from anywhere in FactoryStudio by clicking **New Tag** in the toolbar.

Like any other configuration table, you can import CSV files or copy/paste content directly from an Excel spreadsheet or from other applications.

With FactoryStudio, you can replace names at any time. An easy way to create a tag is to click on the Name column of the insertion row, then press space and enter. Each time you do this, the system will create the same type of tag that was last created. In the insertion row, select the Type, then click on the header or any other part of that grid. This will create a tag with a default name. Also, you can configure more than one row at a time by selecting the rows with the Shift button, then right-click and select "Edit Combined Rows". A new popup will open with the information for the rows. The settings changed in this window will change all of the selected rows. If a column has  $\sum$ , it shows that this column has more than one configuration.

# **Tag Formats**

The format property defines the display format of tag values. These formats follow the specifications provided in Microsoft .NET. For valid numeric formats, refer to [Standard Numeric Format Strings](http://msdn.microsoft.com/en-us/library/dwhawy9k%28v=VS.90%29.aspx). For example: N1 (number with 1 decimal place).

For valid date and time formats, refer to [Standard Date and Time Format Strings.](http://msdn.microsoft.com/en-us/library/az4se3k1%28v=VS.90%29.aspx) For example: d (short date).

For a more in-depth discussion of format strings, refer to [Formatting Types.](http://msdn.microsoft.com/en-us/library/fbxft59x%28v=VS.90%29.aspx)

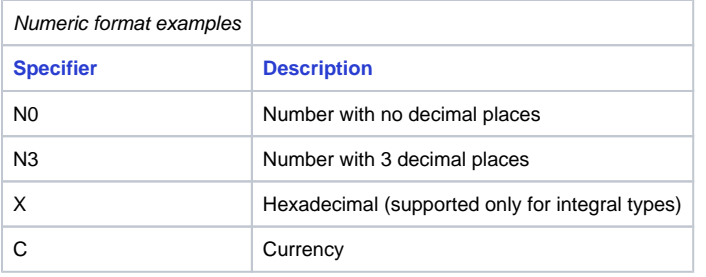

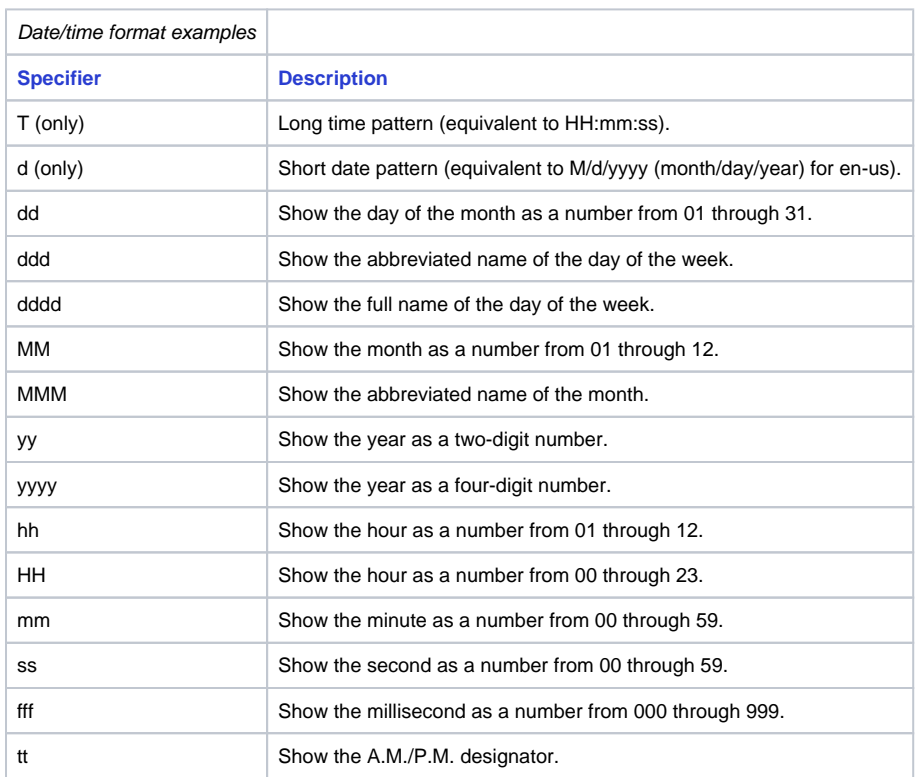

# **Creating Templates**

Templates let you create new tag types based on existing built-in types.

# **To create a tag template:**

- Go to Edit > Tags > Templates.
- Click **New**.
- The "Create New Tag Template" dialog shows.
- In the "New Type Name" field, enter a name for the tag type. In the Description, enter a description of the tag. Click **OK**. The Templates tab displays with the name of the new template at the top of the tab.
- Click the insertion row to create a new attribute for this tag template.
- Enter or select information, as needed. The properties are the same ones for Tags. See Creating and Editing Tags above.
- To delete a template, select it from the User Custom Type drop-down list, then click **Del**.
- On the **Objects** tab, you can now use this new template in the Type column.

# **Assets and Categories**

Assets let you configure additional metadata for your project when you have the Enterprise version of FactoryStudio. For example, you can organize the objects in your project into a hierarchy. This lets you group tags that are related to each other. The hierarchy may reflect such things as the area of your manufacturing floor or the location of your machinery.

To create assets:

- Go to **Edit > Tags > Assets**.
- Right-click "Elements" and select **New Level**.
- Enter a name for the level.
- Right-click the new level and select **Insert Asset**.
- The Select Object window displays, with all the objects organized by type on the left side.
- Select the object type on the left side and the object you want on the right side.
- Click **OK**.
- The object becomes a child of the selected level.
- Continue adding child or sibling levels and inserting assets, as needed.
- Right-click to rename or delete a level, or right-click an asset to delete it.
- In the **Objects** tab, select the new level in the Level column.

# **Categories**

If you have the Enterprise version of FactoryStudio, you can create user-defined categories of data that you can use as tag metadata. Categories are useful for filtering, both when creating the project and during runtime.

To create categories:

- Go to **Run > Dictionaries > Categories**.
- Enter or edit the name and description of the category.
- Continue adding as many categories as you need.
- On the **Tag > Objects** tab, select the new category in the Category column. Other project elements can use categories for project organization.

# **The Tag Namespace**

All project tags are available in the runtime modules as .NET objects for the Tag Namespace.

All of the built-in tag types share a common set of properties and methods which are defined in the base class **TagObj**. The tags created from user defined templates are implemented by the base class **UserType**.

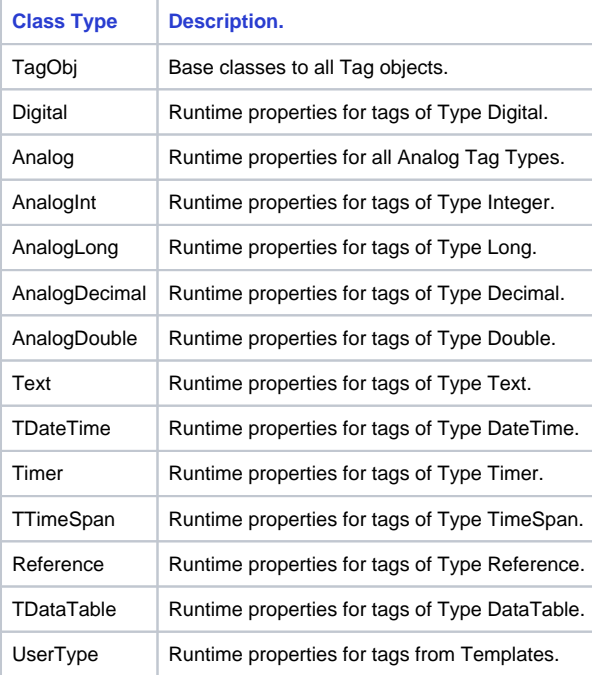

See [Namespaces](https://docs.tatsoft.com/display/DOC91/Namespaces) for the complete programming reference on runtime objects.